# Toepassingsnotitie - Systeemadministratie in het monitoringportaal

### **Introductie**

Dit document beschrijft hoe het Admin-gedeelte van het SolarEdge monitoringportaal gebruikt kan worden voor systeemadministratie. Het Admin-scherm in het monitoringportaal bevat vier tabbladen waarmee de volgende onderdelen beheerd kunnen worden.

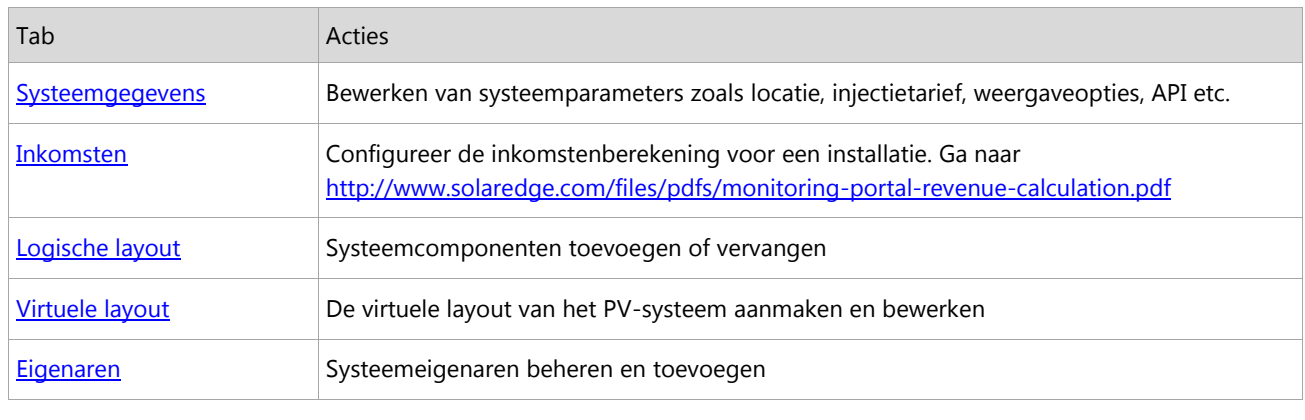

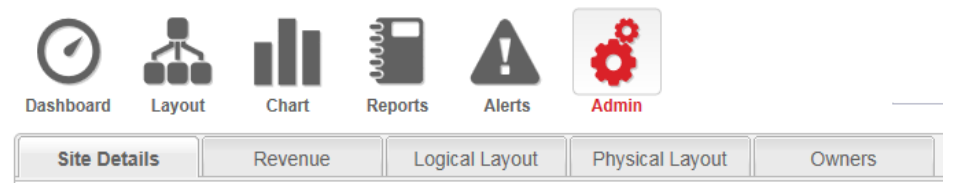

#### Figuur 1: De Admin tabbladen

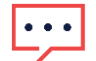

Let op

Het Admin-scherm is alleen toegankelijk als u de gebruikersrechten heeft van account manager.

### Inloggen op het monitoringportaal

- 1. Ga naar de inlogpagina van het portaal op [monitoring.solaredge.com](http://monitoring.solaredge.com/solaredge-web/p/login) (of klik op Monitoring Portal Login vanuit elke andere pagina van de SolarEdge website).
- 2. Voer gebruikersnaam (e-mailadres) in en wachtwoord (dit ontvangt u in een e-mailbevestiging) en klik op Inloggen. De eerste keer dat u inlogt, staan er geen systemen in het overzicht. Zodra systemen zijn aangemaakt worden deze bij het inloggen weergegeven en kunt u naar het Admin-gedeelte. Indien er maar 1 systeem is toegewezen is aan uw account kunt u vanuit de dashboard naar het Admin gedeelte. Als meer dan 1 systeem aan uw account is toegewezen dan wordt de lijst van uw SolarEdge systemen weergegeven. Kies de installatie die u wilt beheren en ga naar het Admin-gedeelte.
- 3. Indien nodig kunt u een systeem aan de hand van drie parameters zoeken: naam van het systeem, accountnaam of serienummer (van de omvormer of power optimizer).
- 4. Klik op het Admin-icoon. Het Admin-scherm wordt weergegeven en toont het tabblad 'systeemgegevens' (zie Figuur 2).

### <span id="page-0-0"></span>Systeemgegevens

Het tabblad 'systeemgegevens' toont een lijst van alle parameters die ingevoerd kunnen worden om een installatie te registreren. U kunt op elk moment informatie wijzigen of toevoegen. Als de installatie geen geldige locatie heeft of niet op de kaart wordt getoond dan dient u een locatie op de kaart in te stellen voordat u andere bewerkingen gaat uitvoeren.

#### Systeemgegevens bewerken  $\rightarrow$

- 1. Selecteer het tabblad 'Systeemgegevens' om de betreffende parameters te bewerken. Onderstaande tabel verwijst naar de beschikbare parameters.
- 2. Klik op Bewaren wanneer u klaar bent met bewerken.

# solar<mark>edge</mark>

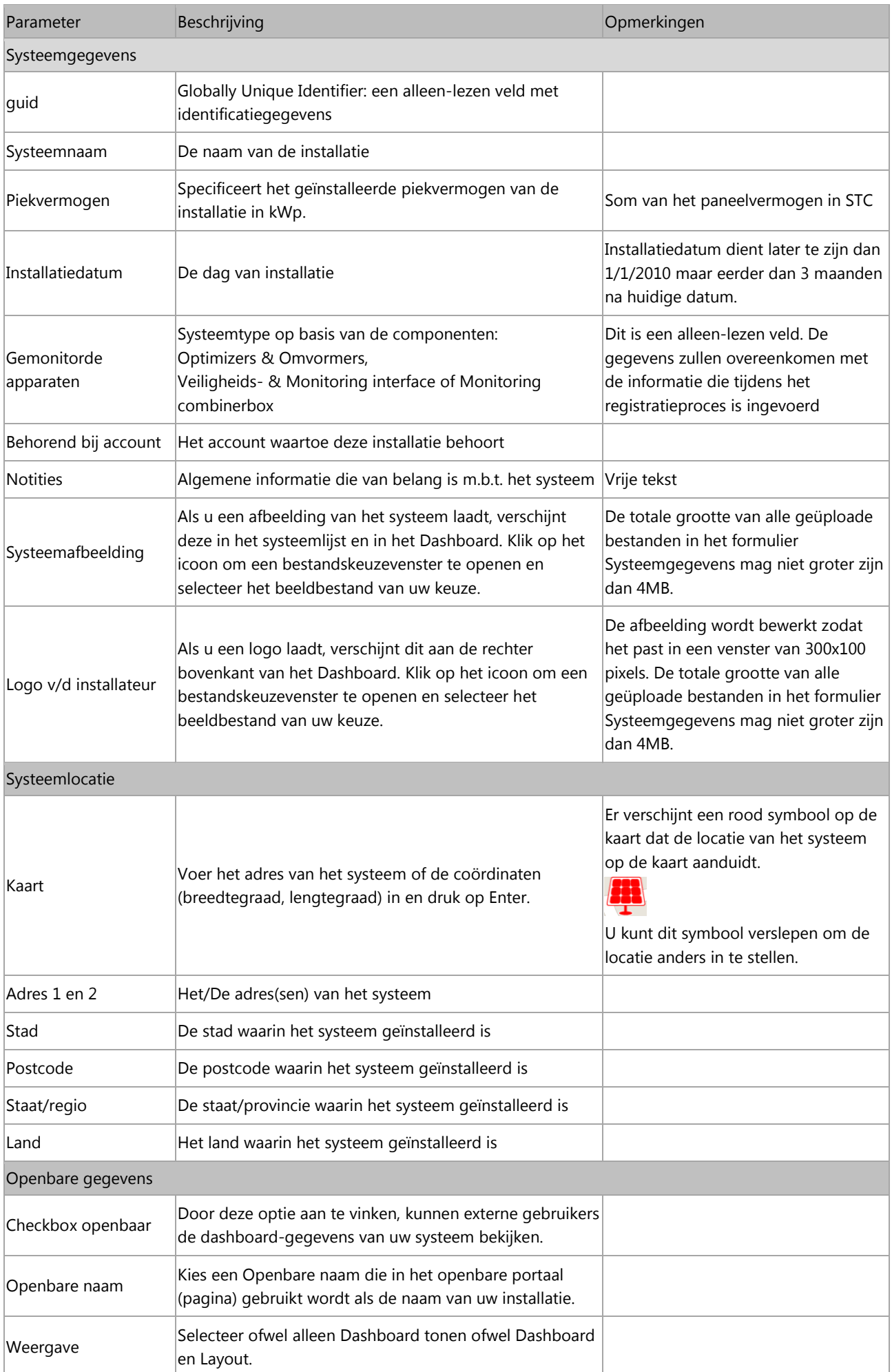

# solar<mark>edge</mark>

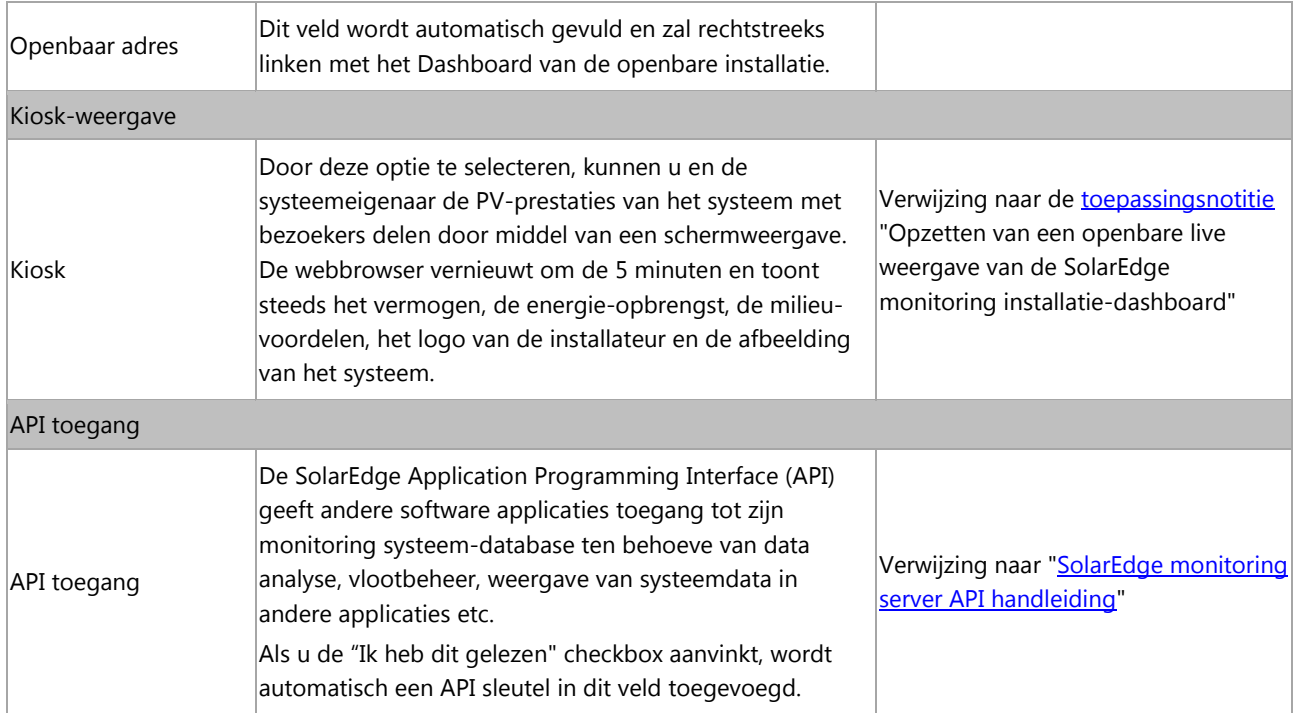

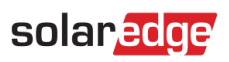

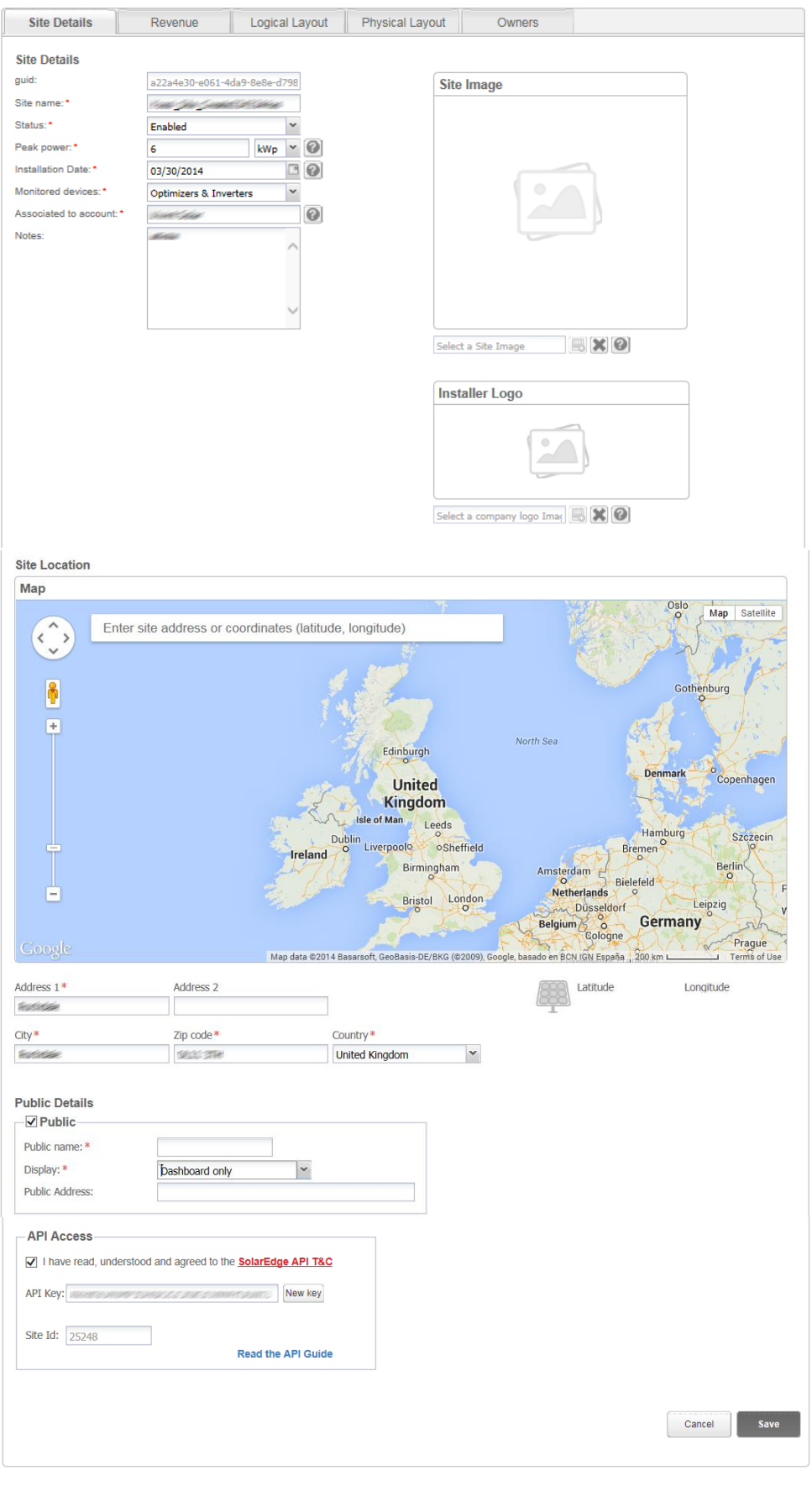

Figuur 2: Admin-scherm: systeemdetail tabblad

## <span id="page-4-0"></span>Logische Layout

Het tabblad 'Logische layout' in het Admin-scherm geeft de lijst van componenten van de installatie weer. Via dit tabblad kunnen nieuwe omvormers of controle- & communicatie-gateways (CCG) toegevoegd worden en kunnen uitgewisselde componenten (omvormers, power optimizers, CCG's en SMI's) bijgewerkt worden in het monitoring portaal.

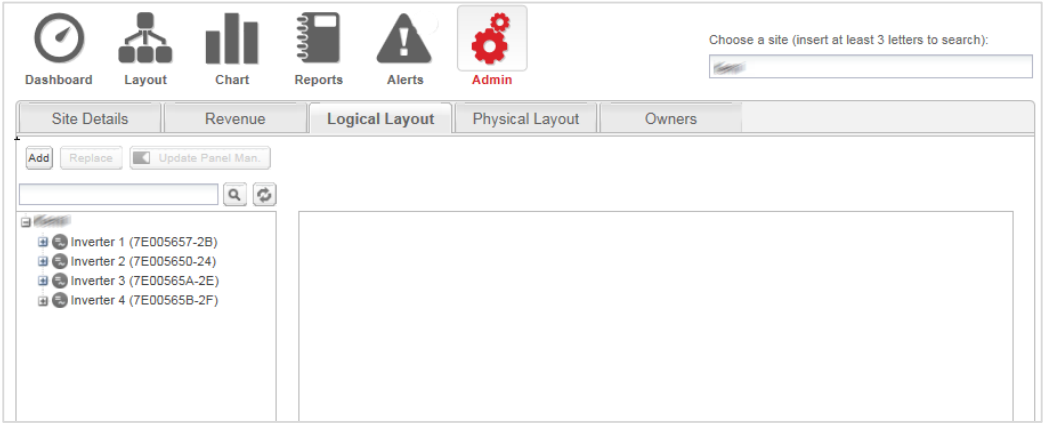

Figuur 3: Admin-scherm: Logische layout tabblad

### Power optimizers

Power optimizers worden automatisch aan de logische layout toegevoegd wanneer de omvormer verbinding maakt met de monitoring server. Wanneer een power optimizer is gekoppeld aan een omvormer identificeert de server dat deze bij een omvormer in de installatie hoort en voegt hem toe aan de logische layout.

### Omvormers en CCG's

U kunt omvormers en CCG's toevoegen, zoeken en vervangen in de lijst van componenten van de installatie. De weergegeven schermen zijn verschillend voor installaties met SolarEdge omvormers en installaties met niet-SolarEdge omvormers (met de Safety en Monitoring Interface – SMI).

#### Een omvormer of gateway aan een installatie toevoegen met SolarEdge omvormers:  $\rightarrow$

- 1. Selecteer de tab Logische layout.
- 2. Klik op Nieuw en selecteer vervolgens Nieuwe omvormer of Nieuwe gateway: een formulier verschijnt.

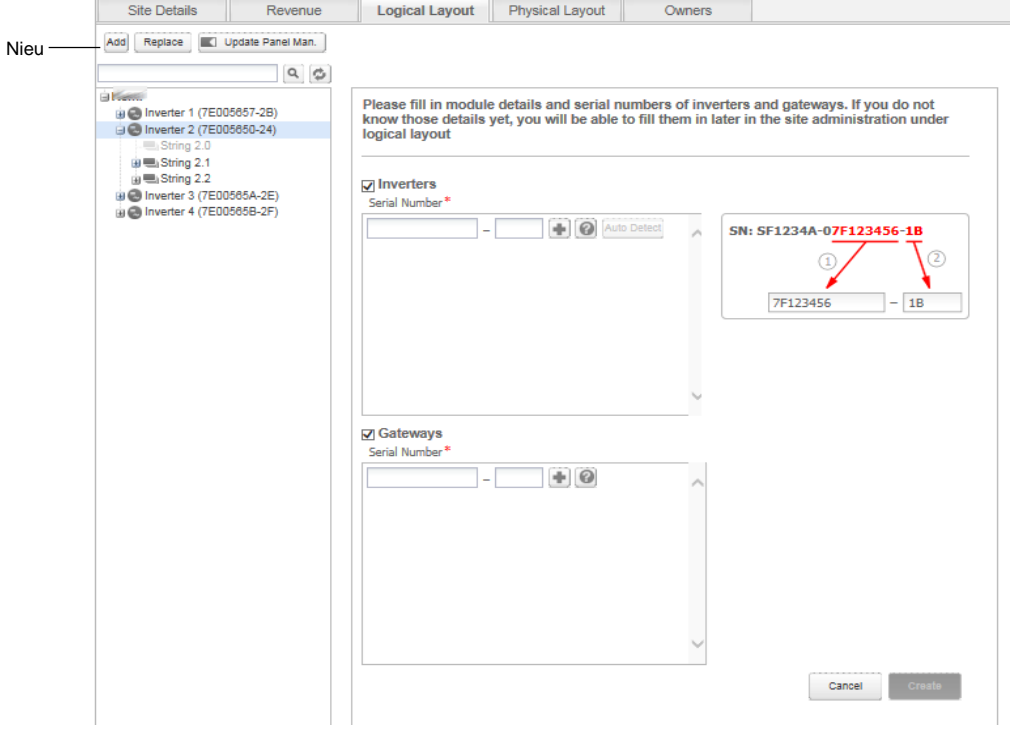

Figuur 4: Logische layout: het toevoegen van een nieuwe omvormer

3. Specificeer de serienummers van de omvormer/ gateway (CCG): Voer de laatste 10 cijfers en letters van het serienummer in volgens het formaat: XXXXXXXX XX.

Bijvoorbeeld: als het serienummer SF0122A-07F123456-1B is, voer dan 7F123456 1B in. Het serienummer staat op de apparaat sticker. Het systeem controleert de geldigheid van de ingevoerde waarde.

- 4. Klik op Bewaren wanneer u klaar bent met bewerken. De omvormer die u heeft aangemaakt, verschijnt in de linker schermhelft.
- 5. De omvormer/ CCG waardes kunnen aangepast worden. Dit kunt u doen door op de omvormer/ CCG te klikken in het linker gedeelte en de betreffende waarde te wijzigen.

#### Een omvormer of gateway toevoegen aan een installatie met niet-SolarEdge omvormers (met SMI):

- 1. Selecteer het tabblad 'logische layout'.
- 2. Klik op 'Nieuw' en selecteer of 'Nieuwe omvormer' of 'Nieuwe gateway'. Een toevoegformuler wordt getoond. Hieronder wordt 'een nieuwe omvormer toevoegen' getoond.

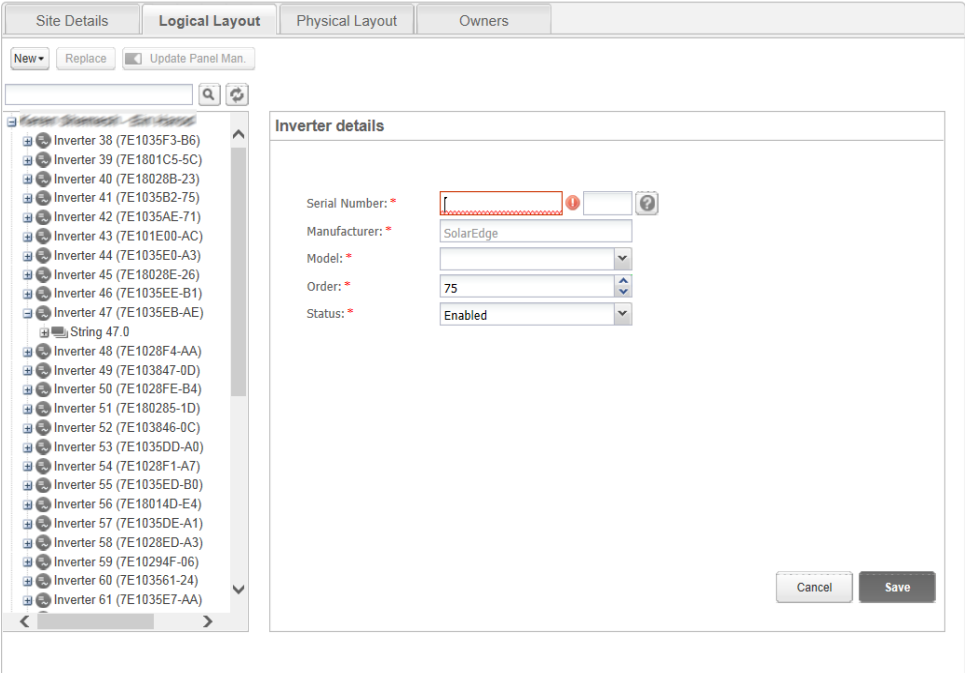

#### Figuur 5: Logische layout – een nieuwe omvormer toevoegen

Voer de volgende informatie in voor de omvormer/ CCG. Alle velden zijn verplicht:

- Serienummer: De laatste 10 cijfers en letters van het serienummer volgens dit formaat: XXXXXXXX XX. Bijvoorbeeld: als het serienummer SF0112A-07F123456-1B is, voer dan 7F123456 1B in. Het serienummer staat op sticker van het apparaat. Het systeem controleert de geldigheid van de ingevoerde waarde.
- Fabrikant: De fabrikant van het apparaat. Standaard is SolarEdge.
- Type (alleen voor omvormers): Selecteer het type omvormer, bijvoorbeeld: SE7k.
- Volgorde: Positie van de omvormer/ CCG binnen de installatie. Deze waarde bepaalt de volgorde van de omvormers.
- Status: De status van omvormer/ CCG. Deze kan op 'aan' of 'uit' staan. Enkel componenten die 'aan' staan verschijnen in

de layout (door op dit icoon te klikken ). Standaard staat de status op 'aan'.

### OPMERKING

Omvormers die 'aan' staan worden in zwart getoond en omvormers die 'uit' staan in grijs.

Een omvormer die 'uit' staat kan aangepast worden om hem 'aan' te kunnen zetten. Klik hiervoor op een omvormer die 'uit' staat en pas hem aan.

3. Klik op 'save' wanneer u klaar bent. De omvormer die u aangemaakt heeft verschijnt in het linker veld.

### $\rightarrow$  Een component zoeken

Bovenaan de lijst met apparaten bevindt zich een zoekveld waarmee de lijst gefilterd kan worden.

- 1. Voer een naam of serienummer van een omvormer/CCG in het zoekveld.
- 2. Klik op het icoon Zoeken om een zoekopdracht uit te voeren. De apparaten die de zoekcriteria bevatten, worden in de lijst weergegeven.

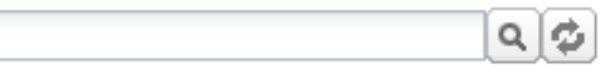

### Figuur 5: Logische layout: Zoeken

3. Klik op het icoon Vernieuwen om het zoekfilter te resetten.

#### $\rightarrow$  Een component van het systeem in de layout vervangen

Gebruik deze optie als u een omvormer, power optimizer, CCG of SMI hebt vervangen.

### ••• OPMERKING

Als hier geen component vervangen wordt dan neemt het systeem aan dat het vorige component nog steeds bestaat en zal het aanduiden als slecht communicerend component.

- 1. Selecteer het tabblad Logische layout.
- 2. Selecteer het component die vervangen is uit de lijst van systeemcomponenten in de linker schermhelft (de lijst kan naar behoefte worden uit- of ingevouwen). De component-gegevens worden in het hoofdgedeelte van het scherm weergegeven.

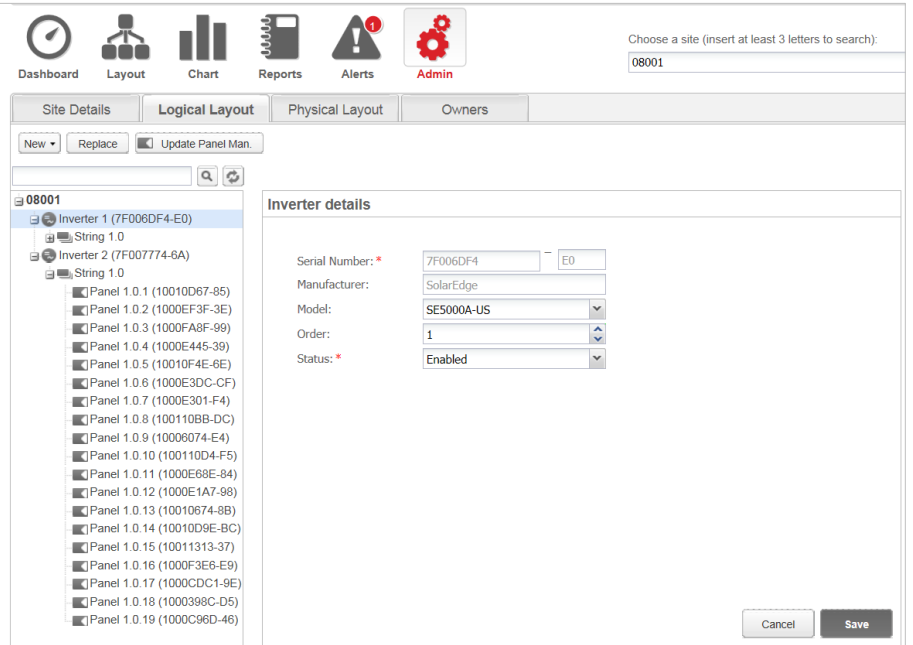

Figuur 6: De tab Logische layout in Admin

3. Klik op Vervangen. De component-gegevens worden nu in twee gedeelten verdeeld: Huidige <component> en Nieuwe <component>.

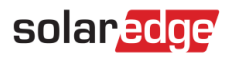

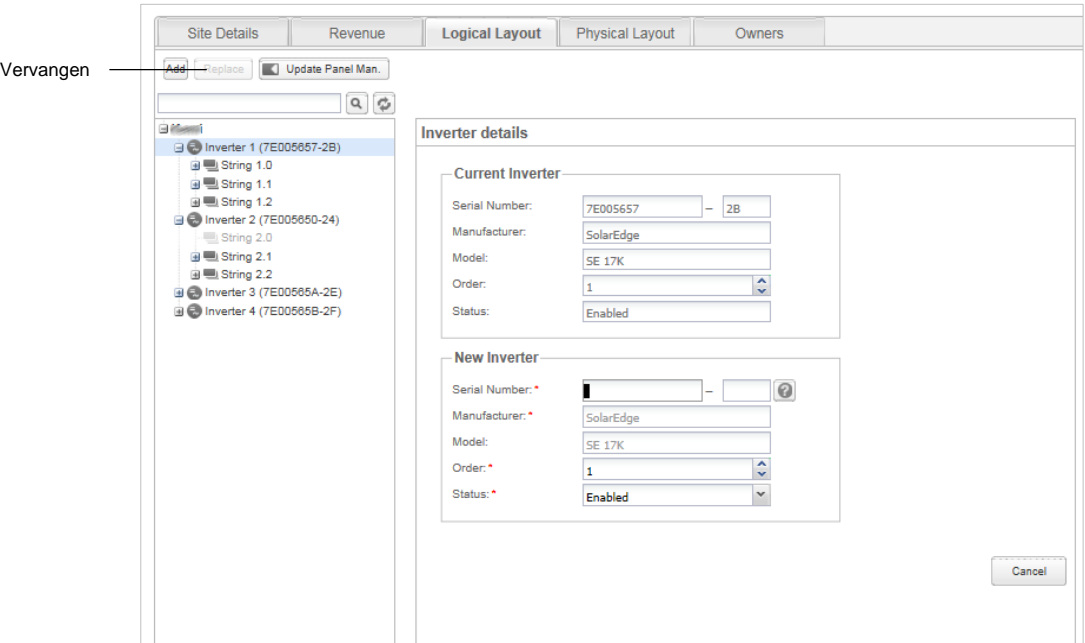

#### Figuur 7: Een systeemcomponent vervangen

- 4. Voer de gegevens van het nieuwe component in. Houd Ordernummer en Status gelijk (standaard) als die van het verwisselde component.
- 5. Controleer dat de panelen in het systeem gedefinieerd zijn. Als panelen vervangen zijn, werk dan de fabrikant van de panelen bij.
- 6. Klik op Bewaren. Het nieuwe component verschijnt in de lijst van componenten en krijgt hetzelfde Ordernummer in de lijst als het Ordernummer is overgenomen (bijvoorbeeld "Omvormer 1"). Het verwisselde component is uitgeschakeld en wordt nu in grijs weergegeven.

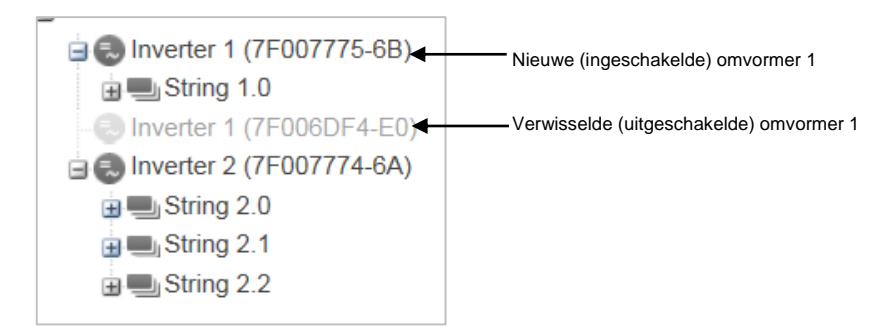

#### Figuur 8: Voorbeeld van een lijst van systeemcomponenten met een verwisselde omvormer

#### OPMERKING

Als er voor deze installatie een virtuele layout is dan zal het nieuwe component automatisch op de plaats van het vervangen component verschijnen nadat het component in de tab Logische layout is bijgewerkt.

### <span id="page-7-0"></span>Virtuele layout

De virtuele layout van een PV-systeem geeft in vogelvlucht een overzicht van de werkelijke plaatsing van elk component (omvormers, panelen etc) in de installatie. Het is niet verplicht om de fysieke locatie van elk component van de installatie in kaart te brengen maar het zal toekomstige probleemvaststelling makkelijker maken en meer informatie opleveren.

Met de virtuele layout editor kunt u een virtuele layout aanmaken en bewerken. Zodra het aanmaken of bewerken van een virtuele layout gereed is, kan deze worden weergegeven in het portaal, opgeslagen naar een beeldbestand en afgedrukt worden.

### $\rightarrow$  Een virtuele systeem-layout aanmaken en bewerken

- 1. Registreer de plek en de serienummers van de systeemcomponenten in het systeem door gebruik te maken van één van de volgende mogelijkheden:
	- de Site Mapper applicatie: na voltooiing van het scannen d.m.v de app zal het een XML bestand generen met de virtuele layout. Als u het Mapper XML-bestand niet heeft geüpload tijdens de registratie van de installatie, kunt u het uploaden in het Site Mapper bestand-veld.
	- Gebruik het Virtuele layout [template](http://www.solaredge.com/files/pdfs/physical-layout-template.pdf) : vul het sjabloon gebruik makend van de verwijderbare 2D barcode stickers die op elke power optimizer zit. Klik [hier](http://www.solaredge.com/files/pdfs/physical-layout-template-example.pdf) voor een voorbeeld. Zodra het formulier compleet is, kunt u het scannen en uploaden. Als u het gescande sjabloon niet geüpload heeft tijdens de registratie van de installatie, kunt u het uploaden in het Virtuele systeem-layout sjabloon-veld.
- 2. Een virtuele layout aanmaken: selecteer het tabblad Virtuele layout en klik op Nieuwe layout aanmaken om een nieuwe layout aan te maken of om een bewaarde of weergegeven layout te bewerken/verwijderen door op betreffende knoppen te klikken. Bekijk deze korte video's die het gebruik van de virtuele layout editor demonstreren voor meer informatie omtrent het aanmaken van een virtuele layout :
	- [Residentiële installaties](https://www.youtube.com/watch?v=C11SuZG0zpQ)
	- [Commerciële installaties](https://www.youtube.com/watch?v=X1sGshYo3Bs)

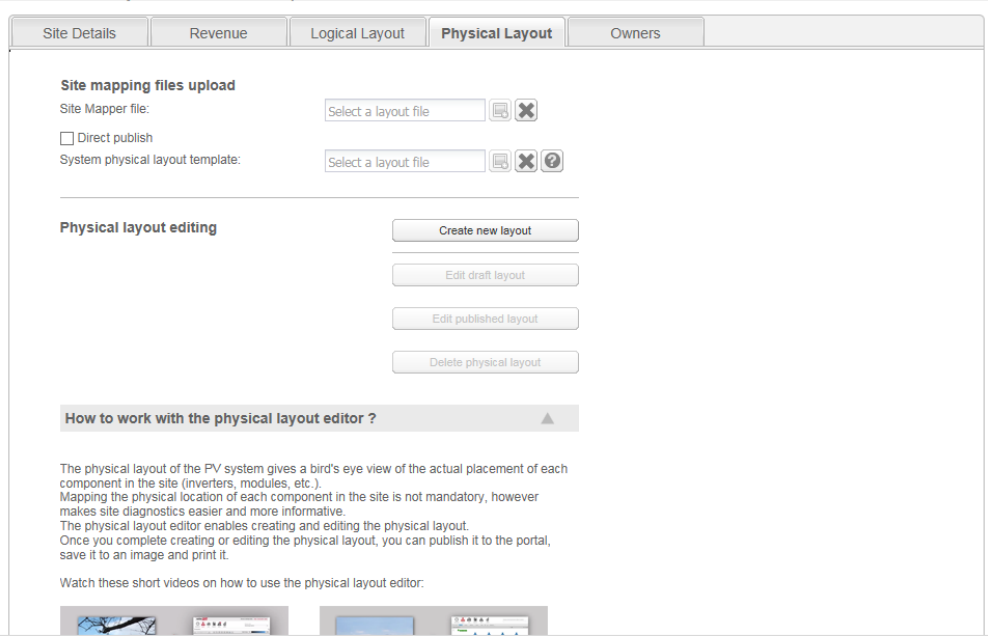

Figuur 9: Admin-scherm: tabblad Virtuele layout

### <span id="page-9-0"></span>Eigenaren

Met de tab Eigenaren kunt u systeemeigenaren definiëren en bewerken en hun toegangsrechten tot de gemonitorde installatie toekennen.

#### Een eigenaar toevoegen/bewerken  $\rightarrow$

1. Selecteer de tab Eigenaren.

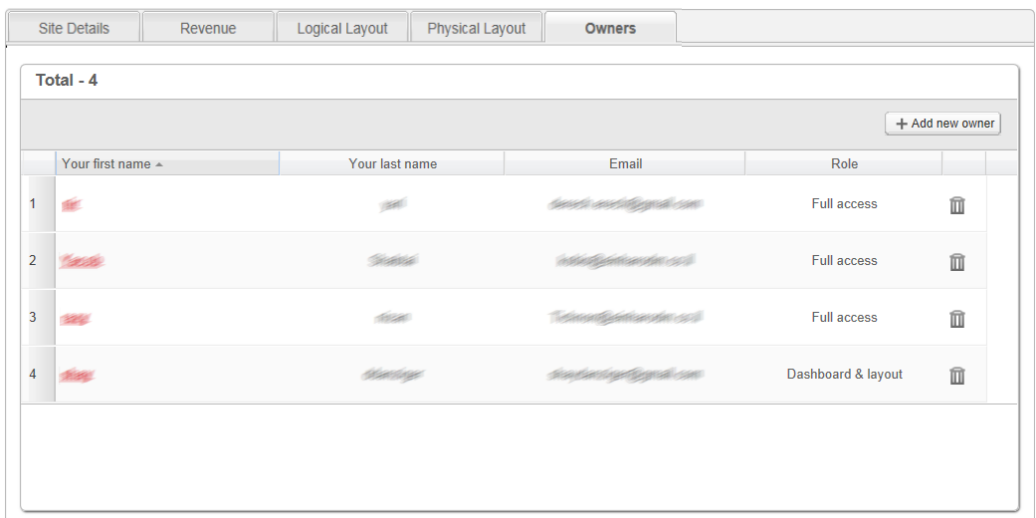

#### Figuur 10: Admin-scherm: tabblad Eigenaren

2. Klik op Nieuwe eigenaar toevoegen of selecteer een eigenaar die u wilt bewerken. Dan verschijnt het volgende scherm:

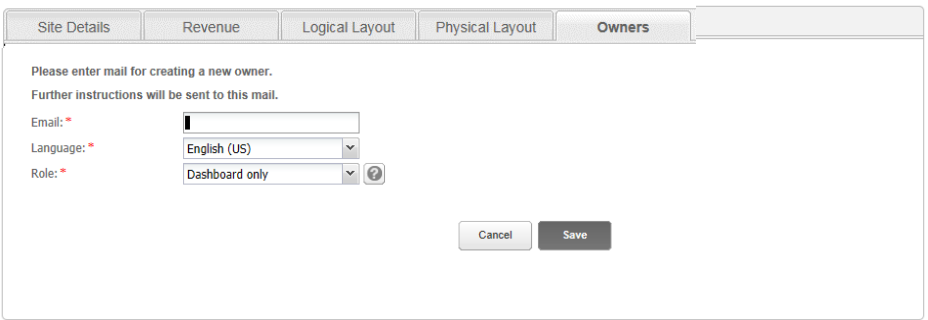

#### Figuur 11: Eigenaren: Nieuwe eigenaar toevoegen

- 3. Voer het e-mailadres in van de eigenaar.
- 4. Selecteer de weergavetaal voor de nieuwe eigenaar op het monitoring portal.
- 5. Selecteer de rechten van de nieuwe eigenaar:
	- De rol Volledige toegang geeft de systeemeigenaar toegang tot de tabbladen Dashboard, Layout, Grafieken, Rapporten en Alarmmeldingen.
	- De rol Dashboard & Layout geeft de systeemeigenaar toegang tot de tabbladen Dashboard en Layout.
	- De rol Dashboard geeft de systeemeigenaar alleen toegang tot het tabblad Dashboard.
- 6. Na voltooiing, klikt u op Bewaren. Een e-mail wordt naar de eigenaar/ eigenaren verstuurd met daarin instructies om toegang te krijgen tot en te registreren op het SolarEdge monitoring portaal.

#### $\rightarrow$  Een eigenaar verwijderen

Klik op het icoon naast de betreffende eigenaar in de lijst van eigenaren om een bestaand systeemeigenaar uit de lijst te verwijderen (zie figuur 10).

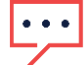

#### OPMERKING

Het e-mail adres van de eigenaar kan niet gewijzigd worden. Maak daarom een nieuw adres aan en verwijder het oude wanneer er wijzigingen nodig zijn.